## *Local Employment Dynamics' Local Employment Dynamics'* **OnTheMap v. 3 OnTheMap v. 3 All New InformationAll New Information**

Colleen D. Flannery Colleen D. Flannery Dorothy J. Paugh Dorothy J. Paugh October 2008 October 2008

#### USCENSUSBUREAU

1

### **Uses for Uses for** *OnTheMap OnTheMap*

### **Economic Planning & Time Series**

- Where is the labor supply located?
- Which industries are growing or declining over time?

### **Transportation planning & analysis**

- Between which areas do workers commute?

### **Emergency management**

- Daytime population estimates

### **When there was… When there was…**

**…a bridge collapse in Minneapolis, …a proposed plant closure in Missouri, …a hurricane headed for the east coast, …a rash of wild fires in California, …a flood in Iowa**

## **What kind of economic information did OnTheMap provide?**

NSUSBU

### **Emergency Response Emergency Response**

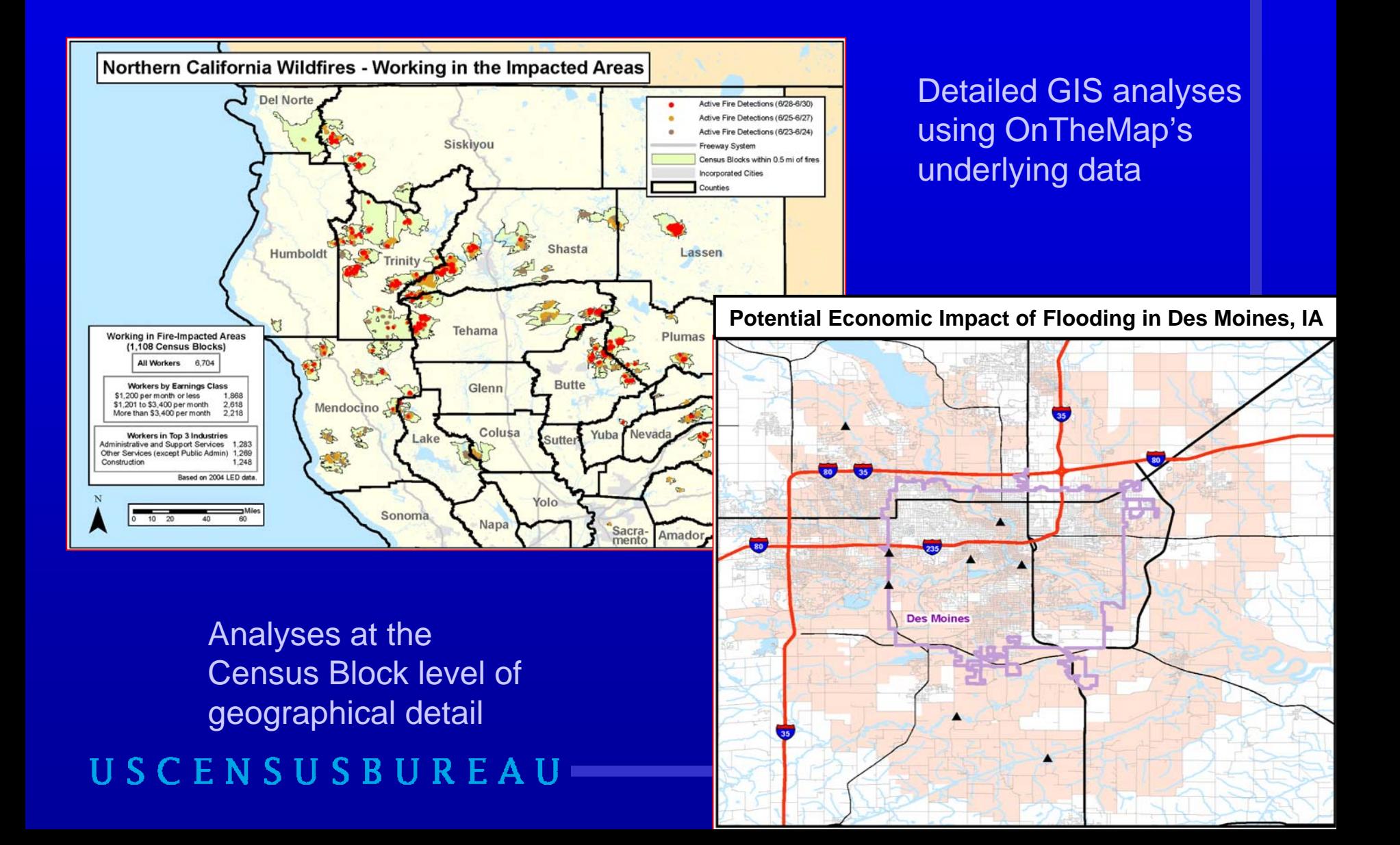

## **Impact of I-35W Bridge Collapse Impact of I-35W Bridge Collapse**

### **OnTheMap** Where Workers in the Central Business District Live

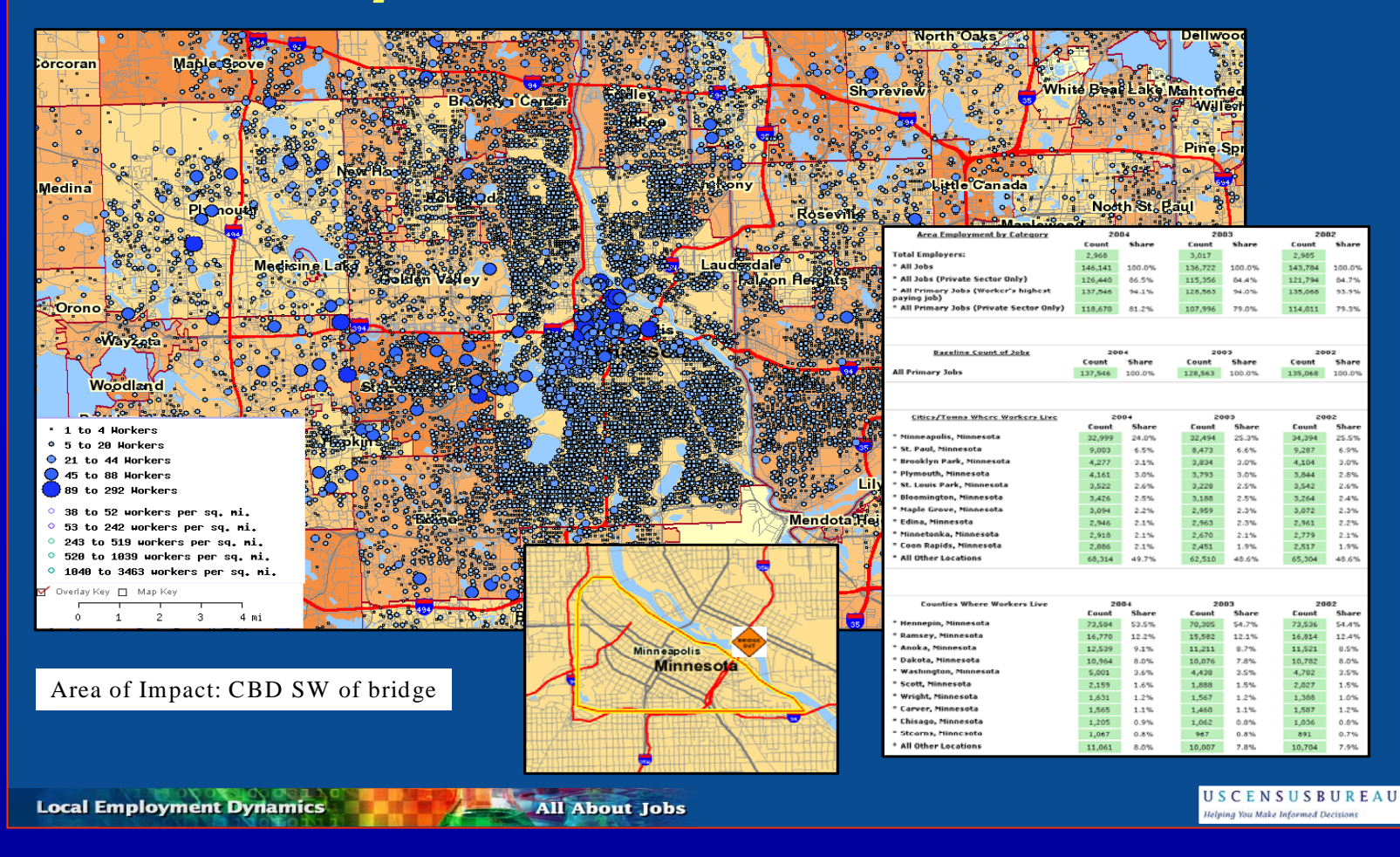

### **AP: "The flooding in Cedar Rapids AP: "The flooding in Cedar Rapids swamped 1,300 city blocks, forced swamped 1,300 city blocks, forced 24,000 people to flee their homes…" 24,000 people to flee their homes…"**

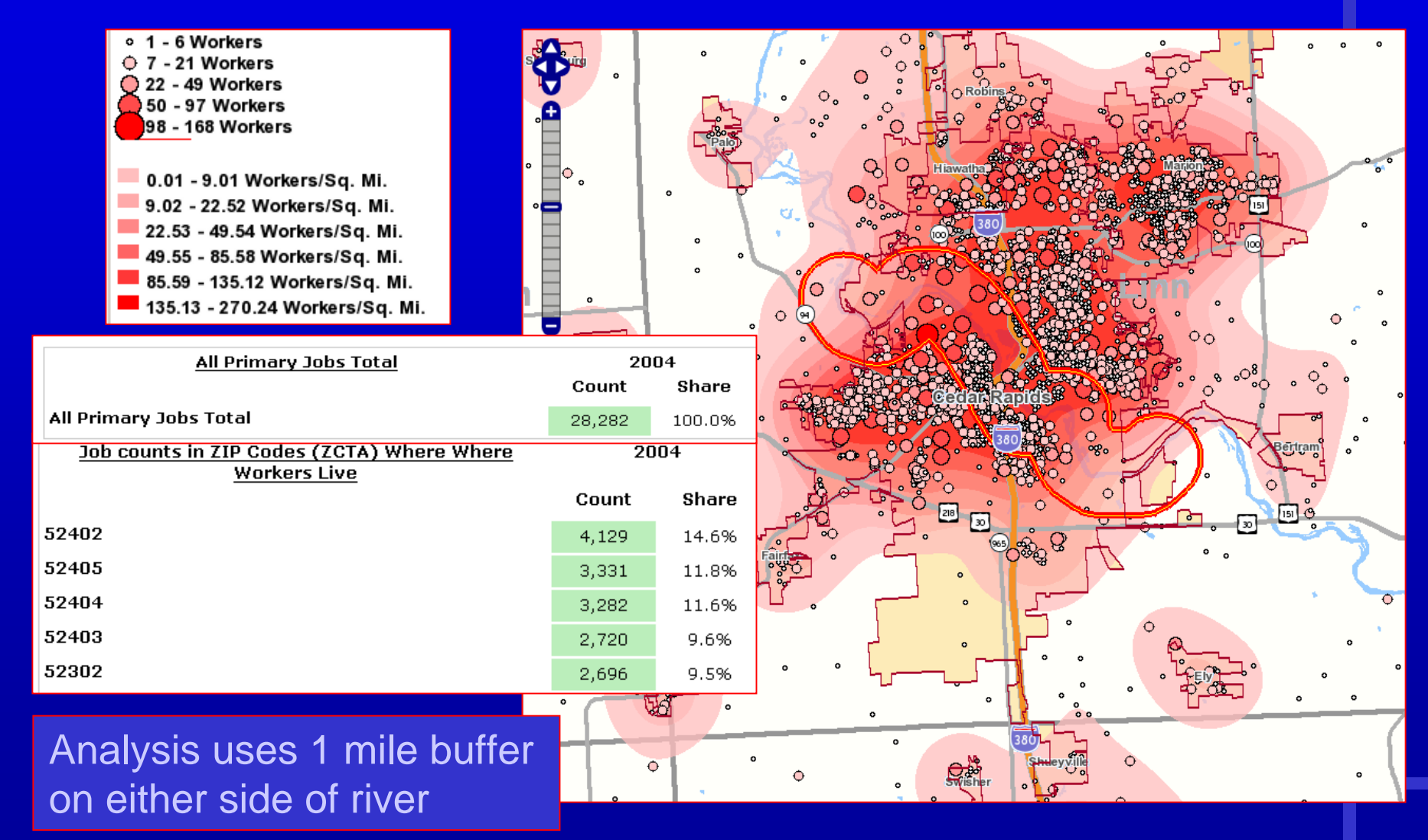

## **AP: "9.2 square miles of the city AP: "9.2 square miles of the city affected by flooding" affected by flooding"**

![](_page_6_Figure_1.jpeg)

### **Hurricane Gustav Hurricane Gustav**

![](_page_7_Figure_1.jpeg)

Home | Census 2000 | Subjects A to Z | FAQs | Search | Data Tools | Catalog | Qualify | Privacy Policy | Policies | Contact U Source: U.S.Census Bureau, Center for Economic Studies | e-mail: ges.local.employment.dynamics@census.go

### **Hurricane Hanna Hurricane Hanna**

![](_page_8_Figure_1.jpeg)

### **Hurricane Hanna Hurricane Hanna**

![](_page_9_Figure_1.jpeg)

**Work Area Profile Map 2006**

- **Shows where workers employed in the selection area work**
- **Projected path of Hanna based on NWS data**
- **Plume selection from 20 miles to 150 miles**
- **Approx. 3.9 million jobs in this selection**

### USCENSUSBUREAU

![](_page_9_Picture_99.jpeg)

291842.50000, 889055.83333 Home | Census 2000 | Subjects A to Z | FAQs | Search | Data Tools | Catalog | Quality | Privacy Policy | Policies | Contact Us nomic Studies, Longitudinal Employer-Household Dynamics Program | e-mail: ces.local.employment.dynami

## **Mapping the Impact of Potential Mapping the Impact of Potential Plant Layoffs Plant Layoffs**

![](_page_10_Figure_1.jpeg)

## **Local Employment Dynamics (LED) Partnership Partnership**

### Partnership between 50 states and territories

- $\bullet$ Newest partners = USVI, Puerto Rico
- •In process of joining  $=$  CT
- $\bullet$ Not in partnership = MA, NH<sup>\*</sup>

### Data Sharing

- $\bullet$ Local knowledge
- •Comparable data for all states, counties, regions, WIAs

### Innovative and Cost-Effective

- •Uses *existing* data
- •Creates *new* data products

### **States in LED Partnership States in LED Partnership**

![](_page_12_Figure_1.jpeg)

#### **USCENSUSBUREAU**

13

# **www.census.gov www.census.gov**

### Click on Local Employment Dynamics

### Or click on Data Tools

![](_page_13_Picture_3.jpeg)

### Or use the url: http://lehd.did.census.gov

### **Local Employment Dynamics @ Local Employment Dynamics @ http://lehd.did.census.gov**

![](_page_14_Figure_1.jpeg)

## **New and More Powerful New and More Powerful** *OnTheMap OnTheMap*

Version 1 (2006) Version 2 (2007) Version 3 (2008):

– 45 States

![](_page_15_Figure_3.jpeg)

![](_page_15_Figure_4.jpeg)

- –5 Years of Data (2002-2006)
- New User Interface
- –Segmented Data (age, income, industry clusters)
- **Line Communication** Improved Analyses/Maps/Reports

### **More Advances in OTM Version 3 More Advances in OTM Version 3**

- Search names (even ZIP codes)
- Easier zoom & pan
- 4 standard steps for all analyses
- New Area Profile map overlays
- Better area selection tools
- More geographic report choices ("roll ups")
- Animation of point/thermal **overlays**

USCENSUSBUR

## **5 Steps for Creating 5 Steps for Creating OTM Maps and Reports OTM Maps and Reports**

- 1.Define Analytical Question
- 2.Search for Name/Pan & Zoom in Map
- 3. Turn on/off Geographic Layers & Labels
- 4. Create Analysis

5. View, Save or Print the Map and ReportUSCENSUSBUREAU

## **Selecting Your Basic Geography Selecting Your Basic Geography**

#### U.S. Census Bureau LED On The Map

On The Man Version 3 provides detailed maps showing where workers are employed and where they live with companion reports on age, earning showing data for five years (2002 through 2006). Click on one of the "Information/Help" links to the right of the map for more information on us

Getting Started - Select a Geographic Area - Enter a geographic area (state, county, zip code, congressional district, metro area, city name, et hutton

![](_page_18_Picture_57.jpeg)

Getting Started - Click in the Map - Start by clicking at the center of the geographical area for your analysis. The application will open a regio

Type in the name or number of any of the areas shown in the dropdown box.

![](_page_18_Picture_8.jpeg)

OnTheMap is produced by the U.S. Census Bureau in cooperation with states under the Local Employment Dynamics (LED) partnership. OnTheMap Version 3 is made possible through the support of the Employment and Training Administration at the U.S. Department of Labor.

### **The Control Panel The Control Panel**

![](_page_19_Figure_1.jpeg)

## **Type "Las C" in Search Type "Las C" in Search**

**Search Map Key Layers Analysis Results** Enter a name, part of a name, or 5-digit ZIP. Code into the box, and press the Search button.  $\overline{\phantom{a}}$ The results will be listed below. Limit the search options by selecting a specific layer in the dropdown menu.

### Search: las c

Search

All Place Names

![](_page_20_Figure_6.jpeg)

### **Removing the Clutter (Layers)**

![](_page_21_Figure_1.jpeg)

## **The Control Panel: The Control Panel: Setting Your Choices Setting Your Choices**

Search Map Key | Layers | Analysis | Results |

1. Data Settings

1. Data Settings

2. Study Area Selection

4. Map Overlay/Report

3. Second Area Selection

Analysis = Select Data, Select Area(s), Set Map/Report Type

### **Step 1. Data Settings Step 1. Data Settings**

![](_page_23_Figure_1.jpeg)

### Live or Work

Year(s)

Job Type

### Labor Market **Segments**

### USCENSUSBUREAU

![](_page_23_Picture_42.jpeg)

C Industry Class - All Other Services

24

### **Home/Residential Area Home/Residential Area or Workplace Area or Workplace Area**

### **Home Area** -- Where workers live

### **Workplace Area** -- Where workers work

Live or Work limits report options

![](_page_24_Picture_43.jpeg)

## **Where, When, Which, Who Where, When, Which, Who**

#### U.S. Census Bureau LED On TheMap LED Home Help Return to Entry Page

![](_page_25_Figure_2.jpeg)

#### I S U В

## **Step 2. Study Area Selection Step 2. Study Area Selection**

![](_page_26_Figure_1.jpeg)

Select Study Area by: •Layer **(City, County, WIA, ZIP Code)** •Freehand•Ring/Buffer, etc.

### *New Features!*

- •Donuts, Plumes
- •Multiple Selection
- •Editing of Selection

### USCENSUSBUREAU

Back 2. Study Area Selection | Next.

#### **Work Area Selection**

Select a Work area by choosing one of the selection tools below and following the instructions. The selected Work area will appear in the map viewer outlined in blue. When the selection is completed, click the Next button.

Area Shape:

#### **Clear Selection**

#### **Navigation**

This tool allows the user to switch between working with polygons and navigating on the map  $\bullet$  Navigate

#### Layer

**Freehand** 

**Ring/Buffer** 

**Donut** 

**Plume** 

**Reuse Earlier Selection** 

## **Selecting by Layer**

![](_page_27_Figure_1.jpeg)

### USCENSUSBUNLA

-1200256.86466.

### **Freehand Selection and Edit Option**

![](_page_28_Figure_1.jpeg)

### **Buffer Selection: Set Width of Buffer Selection: Set Width of Corridor & Draw Line Corridor & Draw Line**

![](_page_29_Figure_1.jpeg)

## **Step 3: Advanced Area Selection (optional) (optional)**

- **Line Communication** Not covered today
- **Line Communication**  However, the selection tools are the SAME as in Step 2
- Allows for:
	- Paired Areas, or
	- Complex Modifications to First Area Selection
- **Line Communication**  Note: Paired area selection can change available data items in reports

## **4. Choosing Map and Report Type 4. Choosing Map and Report Type**

![](_page_31_Figure_1.jpeg)

Map/Report = Profile of workers in selected area or travel patterns of workers

![](_page_31_Picture_110.jpeg)

#### Map Overlav/Report

Select the map overlawreport option and then click the Go! button.

#### Report Title:

<sup>⊙</sup> Work Area Profile Analysis

The Work Area Profile map and report show concentrations of workers earning greater than \$3,400/mo and their demographic characteristics (age, earnings, and industry) based on the user's selected area and settings. Quarterly Workforce Indicators (QWI) also appear in the report for the work area selection.

#### **Labor Shed Analysis**

The Labor Shed map shows where people earning greater than \$3,400/mo live who are employed in the selection area. In the report. Labor Shed patterns are summarized for user-defined rollup areas.

![](_page_31_Picture_111.jpeg)

#### Map Precision

Map Precision options are under development.

<u>2</u>

- $\odot$  Block
- $\circ$  Tract
- $\circ$  county
- 
- $\circ$  No Map

### **Key Definitions for Analysis Key Definitions for Analysis**

### Area Profile

– Shows Work or Home locations *within* the selection area only.

Shed

- – Show where workers are going:
	- Labor Shed shows workers going Home
	- Commute Shed shows workers going to Work

**Display** 

- **Line Communication** Points represent each Census Block with jobs
- – Thermals represent density- average # per square mile

### **Analysis Type: Labor Shed (Thermals)** Where Workers Live who are Employed in Chapel Hill & Carrboro, NC

![](_page_33_Figure_1.jpeg)

34

### **Labor Shed Report**

#### $\mathcal{L}_{\mathcal{A}}$  Reports home location at 3 selected geographic levels (aka, rollups)

![](_page_34_Figure_2.jpeg)

![](_page_34_Picture_51.jpeg)

#### Labor Shed Report -- Where Workers Live who are Employed in the

![](_page_34_Picture_52.jpeg)

![](_page_34_Picture_53.jpeg)

![](_page_34_Picture_54.jpeg)

### **Analysis Type: Work Area Profile Analysis Type: Work Area Profile** Where Workers are Employed within Lincoln, NE

![](_page_35_Figure_1.jpeg)

### **Area Profile Report Area Profile Report**

![](_page_36_Figure_1.jpeg)

![](_page_36_Figure_2.jpeg)

#### Work Area Profile Report

![](_page_36_Picture_45.jpeg)

![](_page_36_Picture_46.jpeg)

#### USCENSUSBUREA

37

### **The Go Button The Go Button**

![](_page_37_Figure_1.jpeg)

USCENSUSBUREAU

38

### **The Results Tab The Results Tab**

Analysis Cottings

**Map Key | Layers | Analysis** Search **Results** 

### Animate with Points and/or Thermals

Labor Shed Map and Report -- Where Workers Live who are Employed in the Selection Area

![](_page_38_Figure_4.jpeg)

**Report Output Options:** View Report As:

- $\bullet$  HTML
- Excel (XLS)
- . View Map and Report PDF
- . View Report-only PDF

### USCENSUSBUREAU

![](_page_38_Picture_82.jpeg)

### Legend of Selected Settings

Output to HTML, XLS, PDF

### **Time Series Animation: Time Series Animation: Points and Thermals Points and Thermals**

![](_page_39_Figure_1.jpeg)

### **Other Controls**

![](_page_40_Figure_1.jpeg)

### **Keep in Mind… Keep in Mind…**

• **LED not quite national in scope.** 

- **LED does not yet include military, selfemployed or federal workers.**
- **Data in** *OnTheMap* **refreshed annually.**

### **Save the Date**

## *Local Employment Dynamics Annual Partners Meeting*

## *Washington, DC\**

## *March 5 March 5-6, 2009 6, 2009*

*\*in downtown Washington, DC*

![](_page_43_Picture_0.jpeg)

*Local Employment Dynamics* [http://lehd.did.census.gov](http://lehd.did.census.gov/)

*Please send your comments to*: CES.Local.Employment.Dynamics@census.gov.

> *Join the OnTheMap ListServ* [lehd-onthemap@lists.census.gov](mailto:lehd-onthemap@lists.census.gov)